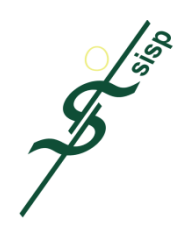

# **Sociedade Interbancária e Sistemas de Pagamentos**

# **Certificados Digitais**

### **Manual de Titular**

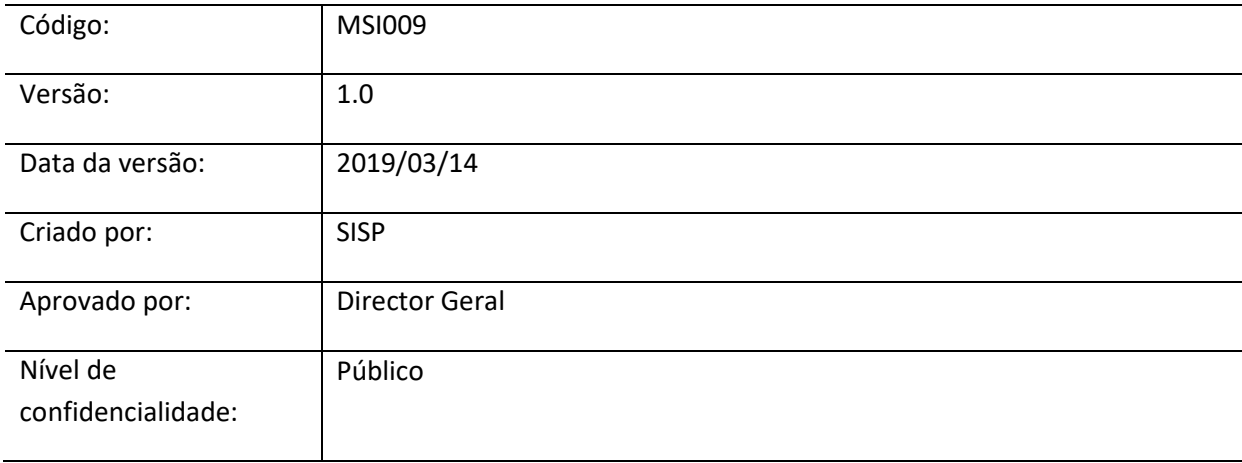

## **Histórico de alterações**

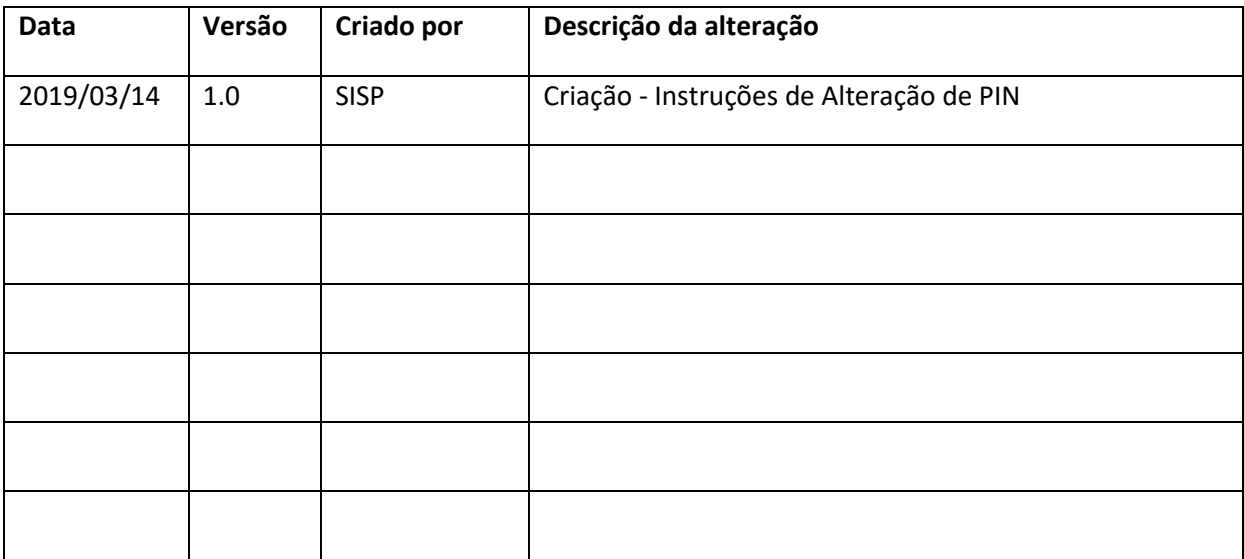

### **Instruções de Alteração de PIN**

- **1.** Instalar a aplicação **Mini-Driver Manager**
- *2.* Após executar a aplicação, clique *Connect.*
- **3.** Selecione o smartcard *Gemalto USB Key* e clique **OK**.

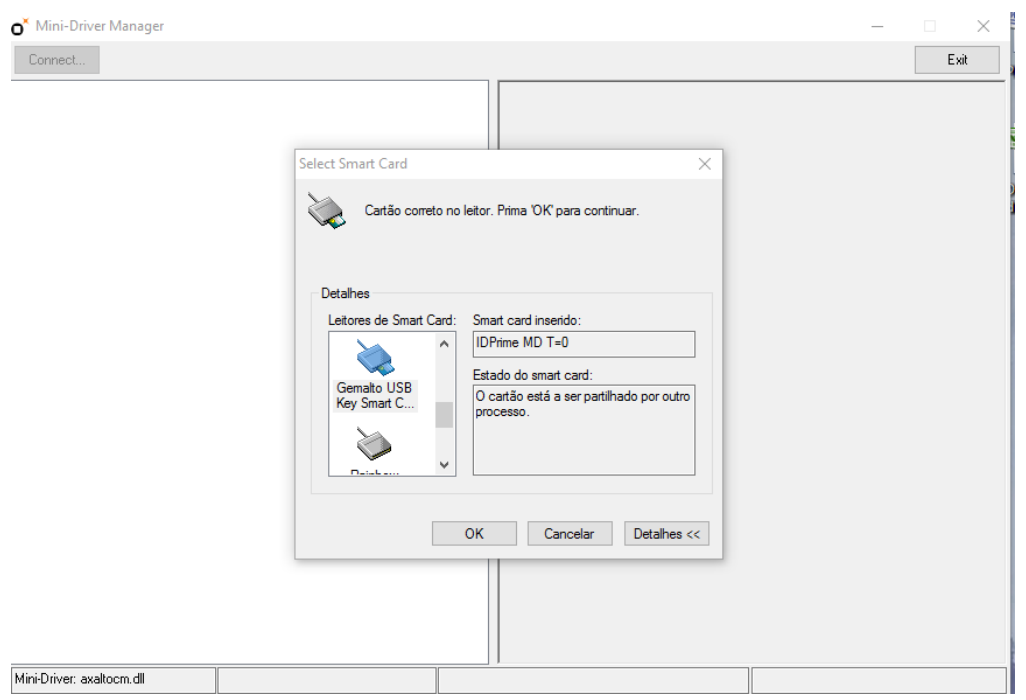

**4.** Clique no botão Login e introduza o código **0000** utilizando o teclado virtual apresentado pela aplicação

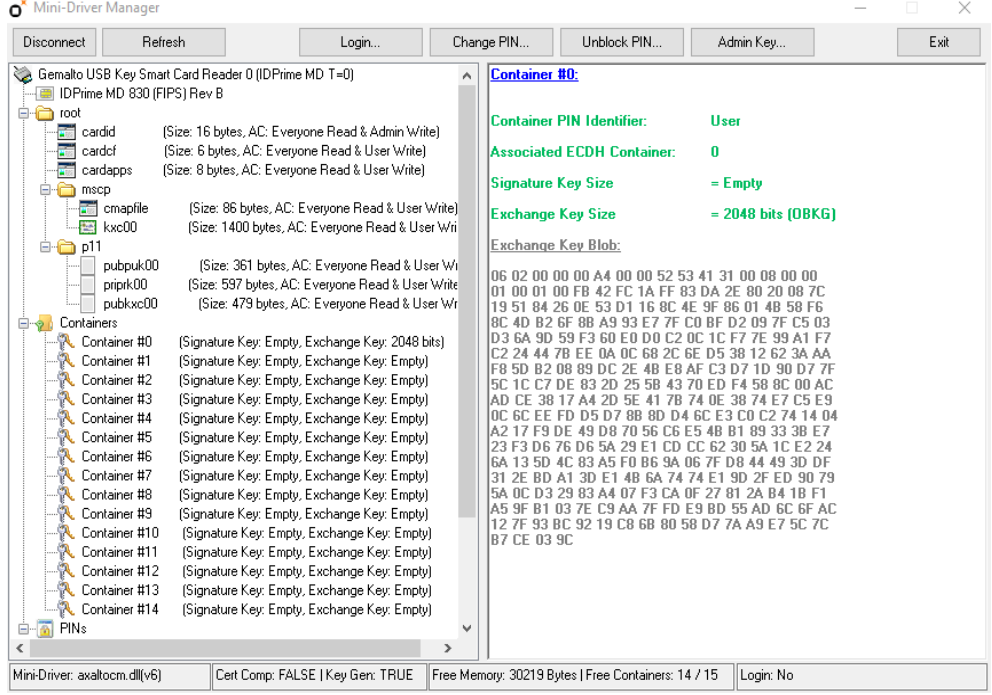

**5.** Selecione *Change PIN*

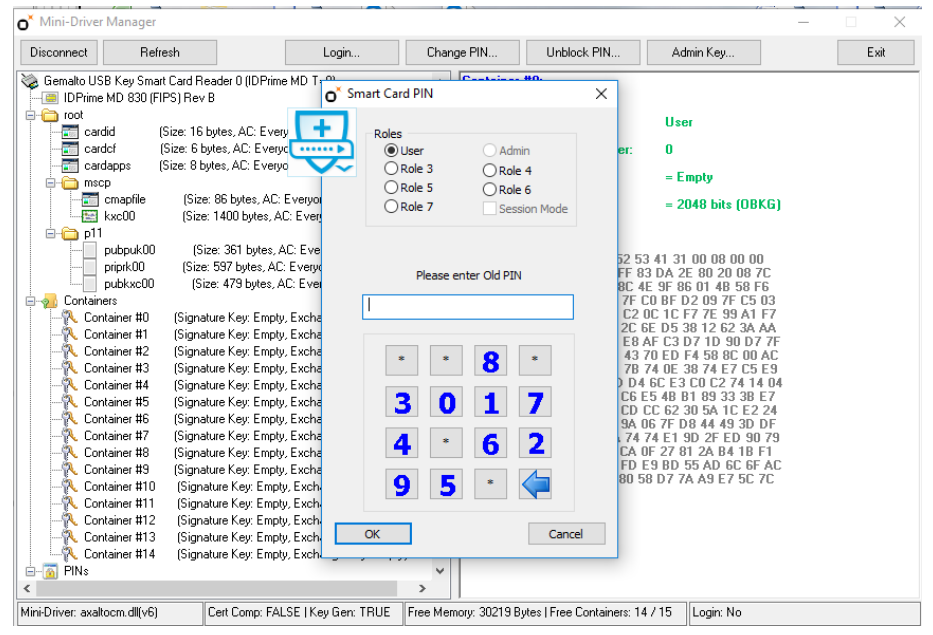

- **6.** Introduza o PIN OLD **0000**
- **7.** Introduza o novo PIN **(somente números – recomendado 6 digitos)** e clique **OK**.

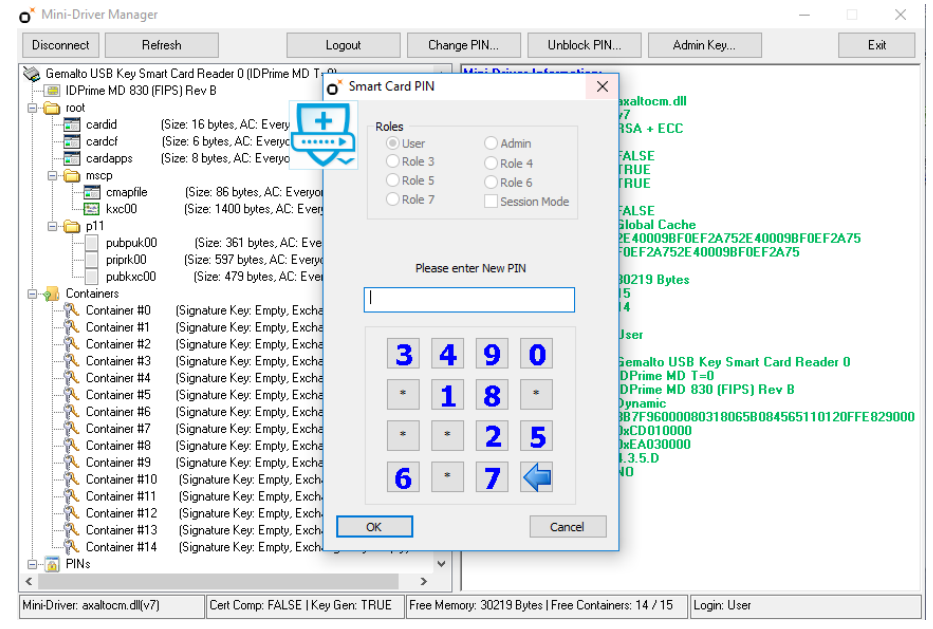

**8.** Clique *Logout* e faça o teste do acesso ao cartão com o novo PIN utilizando o botão *Login*.

#### **IMPORTANTE:**

- **Não é possível executar a recuperação do PIN do cartão.**
- **O número de tentativas de palavra-chave errada permitido é 5. À sexta tentativa errada o cartão fica bloqueado, sem possibilidade de recuperação.**